## **Package Content**

- $\blacksquare$  NM7886E x 1  $\blacksquare$  Ethernet Cable x 1
- Power Adapter x 1 Quick Installation Guide x 1

# Quick Installation Guide

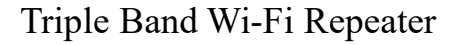

# **Appearance**

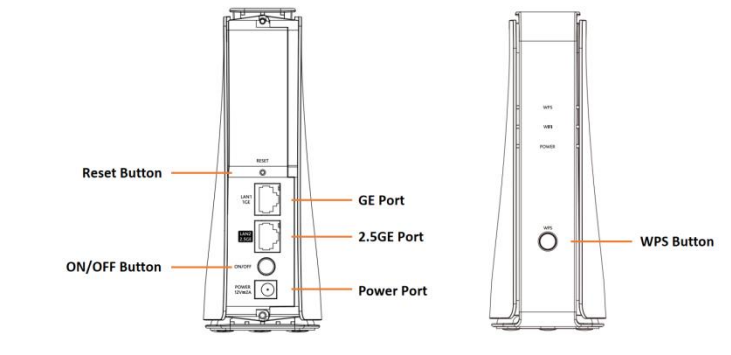

## **1. Power on the repeater**

Turn on the power, wait until the LED indicator turns on.

# **2. Extend your WiFi network**

① Connect your WiFi device to the repeater's SSID. Ensure that the Mobile Data (if any) function of your WiFi device is disabled.

② After connecting to the repeater's SSID, The PC connects to the RJ45 port of the Repeater device and automatically obtains an IP address,you can start a web browser, and access **192.168.1.1**. ③ Enter username (admin) and password (admin) to log in. ④ Click "**Router Mode**" at the top of the page to view and set the device mode. Click "**Scan**" to scan all SSIDs in your home. ⑤ Select the WiFi network (SSID) you want to extend. ⑥ Enter the password for the selected WiFi network, and click **Connect**. Wait until the **Status** page appears.

### **3. Relocate the repeater**

Put the repeater between the gateway and the WiFi dead zone. The location you choose must be within the range of your existing WiFi network.

# **4. Connect to the Internet**

Connect your WiFi devices to the repeater with wireless or Ethernet cable, then enjoy the internet. The default SSID and password of your repeater are on the label at the bottom of the device. After the repeater is connected to the gateway, it will clone the SSID and wireless password of the gateway.

### **Buttons and ports**

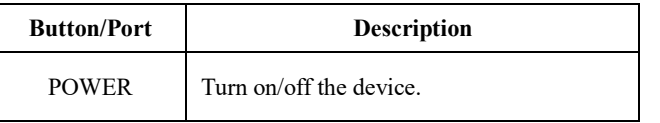

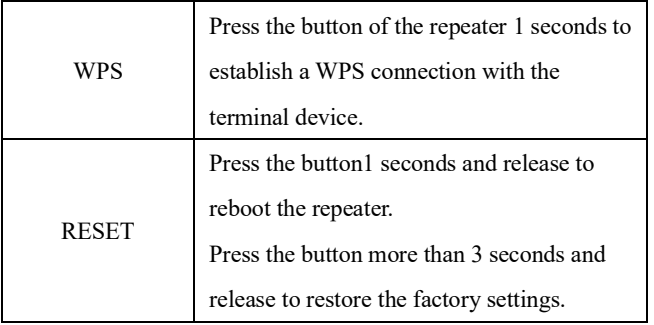

## **LED Indicator status description**

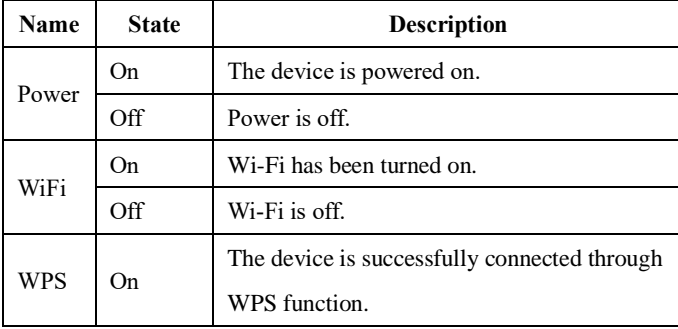

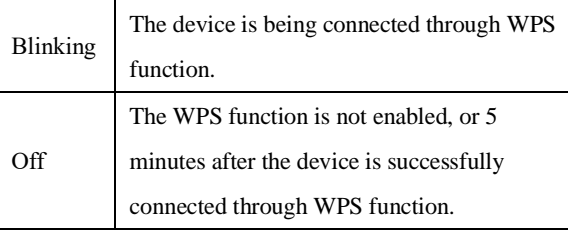

# **FAQ**

**Q1**:**What should I do if cannot log in to the web UI of the** 

#### **repeater?**

automatically.

A1: ① If a WiFi device is used, ensure that your WiFi device has connected to the repeater's WiFi Network, and the Mobile Data (if any) function is disabled.

② If a computer is used, ensure that your computer has connected

to the repeater's WiFi network, and your computer has set to Obtain

an IP address automatically and Obtain DNS server address

#### ③ Reset the repeater, and try again.

**Q2: What should I do if the repeater cannot find the WiFi** 

#### **network of my gateway?**

**A2:** ① Ensure that the WiFi network of your gateway is enabled and can be detected by your WiFi device.

② Change the channel of your gateway, and try again.

③Change the encryption type of the gateway to WPA-PSK or

WPA2-PSK, and try again.

#### **Q3**:**How to reset the repeater?**

A3: When the LED of the repeater is solid on, press the RESET button on the repeater using a needle, and release it after 3 seconds. After the LED turns off, the repeater is restored to the factory settings successfully.